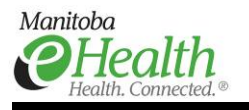

 **Accessing PACS images with DI Viewer when using a networked computer** 

# **PLEASE READ the following LIMITATIONS of the DI Viewer service:**

- The service is intended for image review only by authorized users of PACS. Manitoba eHealth makes no claims regarding the diagnostic suitability of this service or the hardware provided for access and viewing. This includes, but is not limited to, the suitability of the DI Viewer image quality and the suitability of the display monitor for image review.
- DI Viewer use in the hospital or clinic environment requires an eHealth-managed or local IT-managed computer. Information for selecting and acquiring a managed computer can be found in the eHealth Service Catalogue at http://services.manitobaehealth.ca/hwswOrdering.html or consult your local IT department.
- The application will timeout after 15 minutes if you are not actively using the application. This timeout is required to protect patient information from viewing by non-authorized users on an unattended workstation.
- To report a failure of the DI Viewer service, for support of the managed computer, or for assistance with the DI Viewer application, please contact the Manitoba eHealth Service Desk at (204) 940-8500 or toll-free at (866) 999-9698.
- DI Viewer provides access to all images stored in the provincial image repository (DI-r) and the Legacy PACS Archive from any managed computer and from any location on the Manitoba data network. Reports will be displayed with the images if available. If you have difficulty locating an image, please contact the Manitoba eHealth Service Desk.

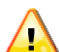

 **Do not leave an open session of DI Viewer unattended. Privacy and security of patient information is your responsibility during your browser session. Do not share your log-in ID or password with anyone. Log out of DI Viewer when finished with your image review session. Close the browser.**

### **Logging into DI Viewer**

- 1. Log into the network using your network user name and password.
- 2. Open an Internet browser. Browsers compatible with DI Viewer include the latest version of Firefox and Internet Explorer v7, 8, 9, or 10.
- 3. Type in the URL for DI Viewer: https://diviewer.manitoba-ehealth.ca then save it to your Favorites list. Saving it to Favorites allows you to access the application later from any network computer without the need to type in the URL.
- 4. When the DI Viewer log-in screen (Figure 1) appears, enter your network user name and password.
- 5. When you have completed your image review, be sure to log out of DI Viewer and close your browser.

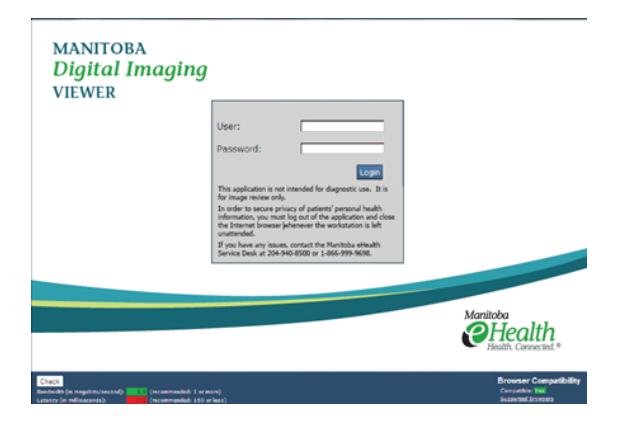

Figure 1: DI Viewer log-in screen

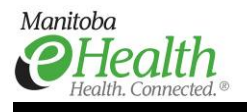

### **If you need help searching for images**

The DI Viewer application is easy to use. Type in your search criteria in the labeled field then click the SEARCH button. Searching is case- and punctuation-sensitive. Wildcards can be used. Gender is entered only as M or F but can be left blank. Information on how to search using wildcards or truncated data is found in the Knowledge Base section of **Help**. Click on **Help** in the upper right corner of the search screen (Figure 2).

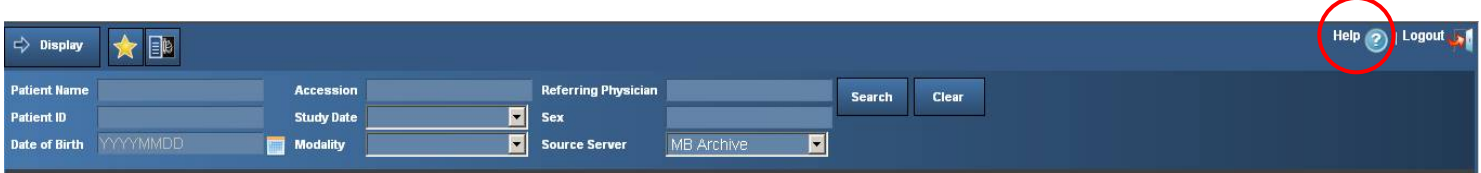

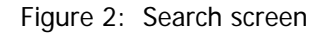

#### Key topics (Figure 3) found in **Help** are:

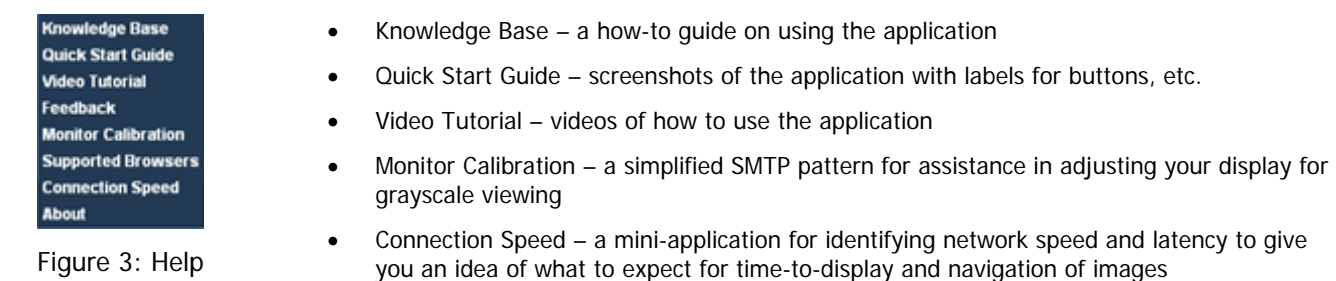

## **Training on DI Viewer Application**

To arrange training for DI Viewer, please sign up for a session using Manitoba eHealth's Learning Management System at https://manitoba-ehealth.learnflex.net/include/login.asp. If you have questions about logging in to the LMS system or cannot find the course you are looking for, please contact the Manitoba eHealth Service Desk at (204) 940-8500 or toll-free at (866) 999-9698.